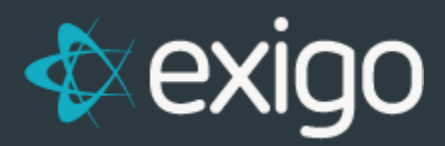

# **Item Maintenance**

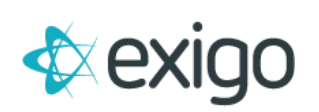

# **Contents**

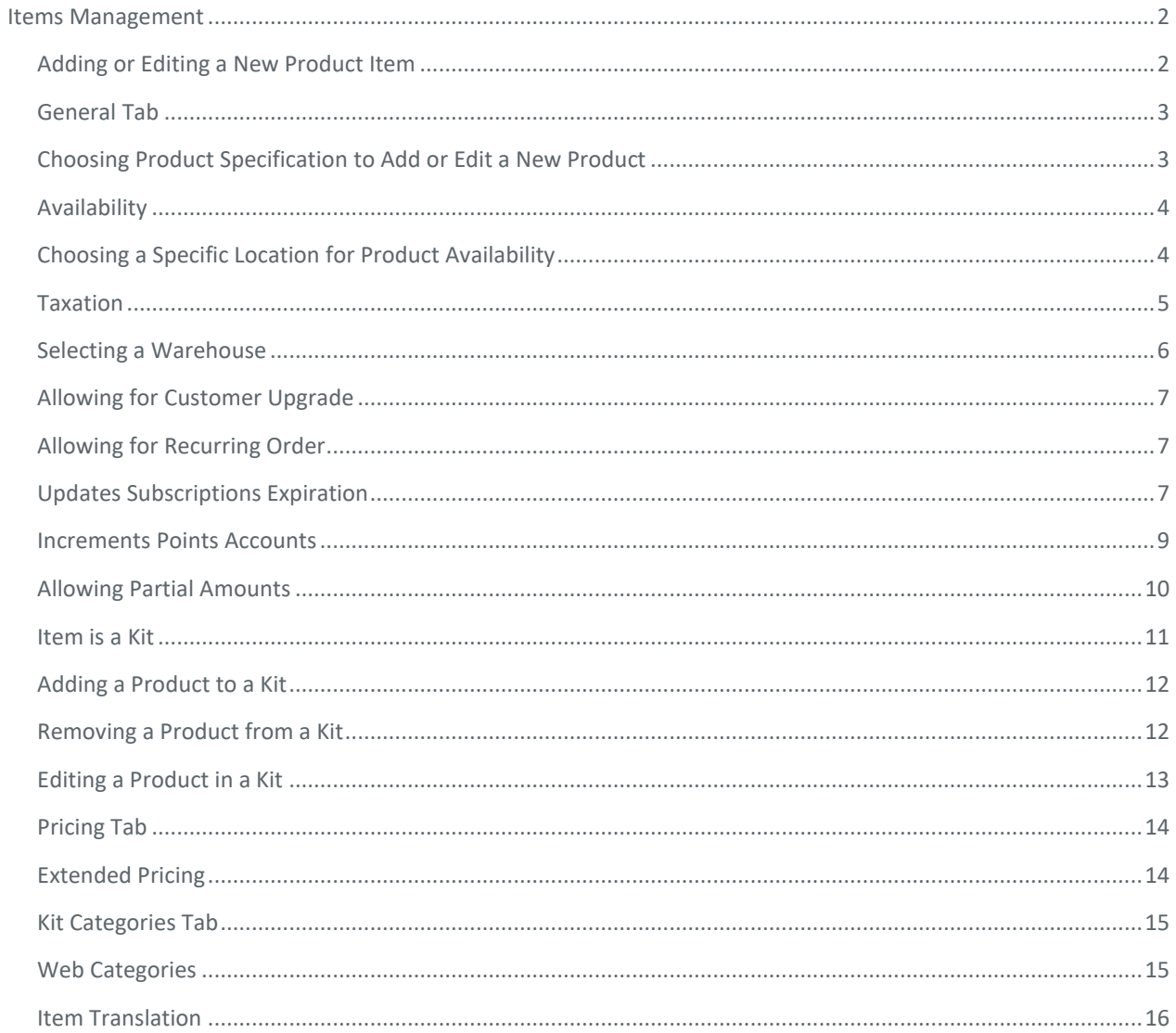

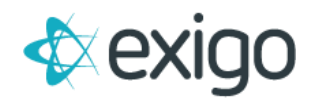

# <span id="page-2-0"></span>**Items Management**

Exigo Office allows you to quickly add, view, and edit Product Items. You may access Item records from the Accounting menu.

*Note: Each function and section of Exigo requires security access. Only users with access to the menu will be able to see its functions.* 

## <span id="page-2-1"></span>**ADDING OR EDITING A NEW ITEM**

• You may add a new **Item** from the **Product List** screen.

#### **Product Items Page**

• Click on the "**Items"** button under the **Accounting** Menu.

#### **Product List Screen**

• The **Product List Screen** will open.

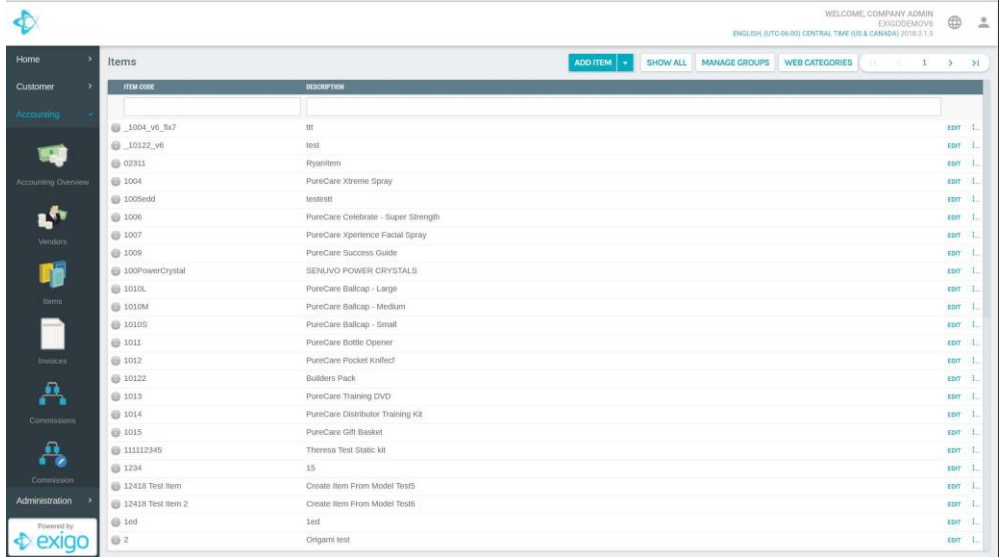

- Click on the "**ADD ITEM"** button on the **Product Search toolbar** to add a new product to the list.
- The **New Product Screen** will open to the **General Tab**.

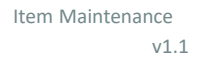

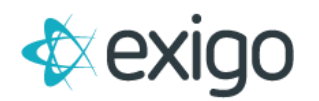

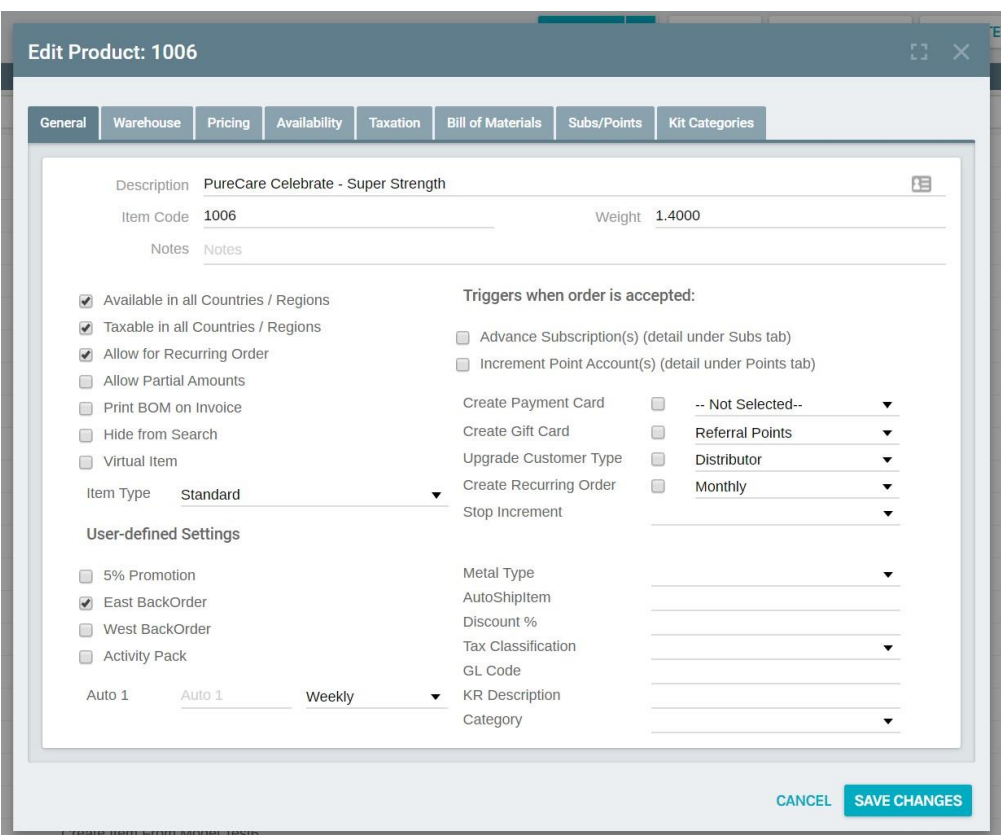

#### <span id="page-3-0"></span>**GENERAL TAB**

• The **General Tab** is the **control center** of the **New Product Screen**. The boxes that are checked will affect the rest of the tabs in the screen.

# **Inputting Information to Add a New Product**

To add a Product or Item you need to:

- Name the Product (Description)
- Input the Item Code
- Input the weight
- Input any notes about the Item or Product

#### <span id="page-3-1"></span>**CHOOSING ITEM SPECIFICATION TO ADD OR EDIT A NEW PRODUCT**

- To add an item, you need to choose the **specifications** by clicking **into the box next to the desired specifications** in the **General Tab.**
- Remember: these specifications will affect the rest of the tabs in this screen!
- The **User Defined Settings** are **Custom Settings** that will be created by specification.

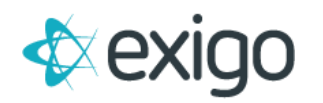

### <span id="page-4-0"></span>**AVAILABILITY**

- You can make your product available in **all countries and regions**, by clicking **the box next to this specification** in the **General Tab.**
- Available in all Countries/Regions:
- If there is a check mark in this box, the **Availability Tab** will show that the item **is available in all countries and regions.**

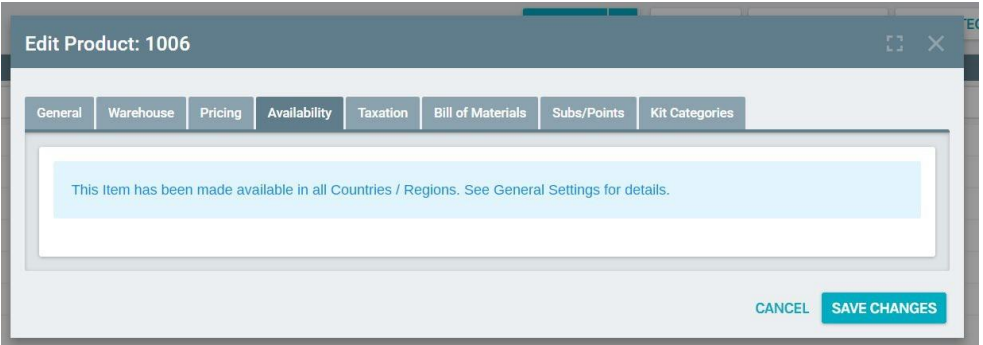

## <span id="page-4-1"></span>**CHOOSING A SPECIFIC LOCATION FOR PRODUCT AVAILABILITY**

- Available in all Countries / Regions
- If there is **not** a check mark in this box, the **Availability** Tab will allow you to choose the exact locations where the product will be available around the world.

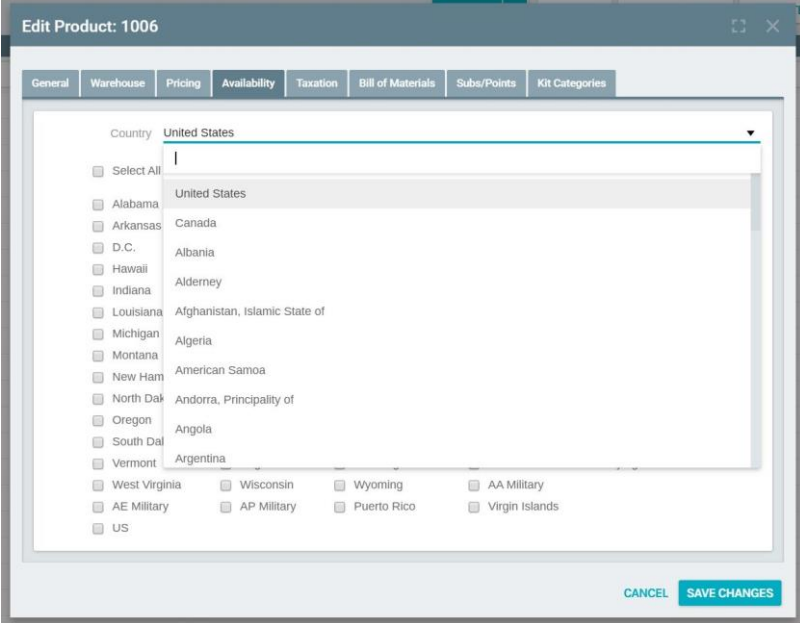

- Choose a country by clicking the **arrow** next to the word **Country** and **select and Highlight the desired country.**
- The **Availability Tab** will change for any country that is selected.

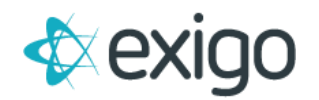

- The locations with the check marks will be the places the **Product will be available**.
- Click **SAVE CHANGES**

## <span id="page-5-0"></span>**TAXATION**

• You can input the **taxation of a product** in all countries and regions, by clicking **the box next to this specification** in the **General Tab.**

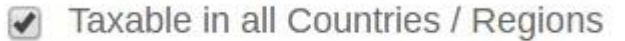

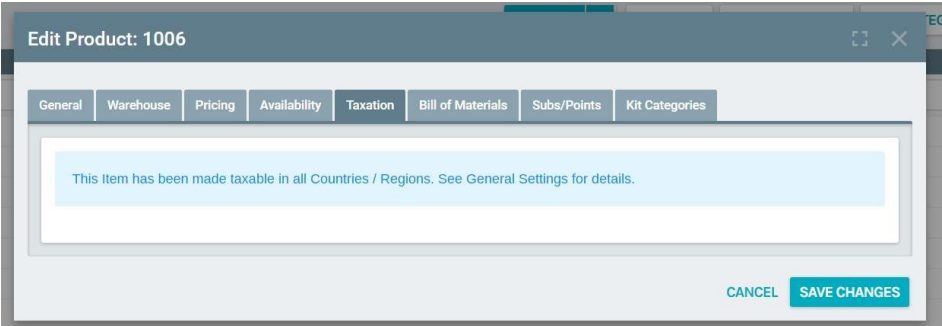

• If there **is** a check mark in this box, the Taxation Tab will show that the item **will be taxed in all countries and regions.** 

#### **Choosing a Specific Location for Product Taxation**

- Taxable in all Countries / Regions ∩
- If there is **not** a check mark in this box, the Taxation Tab **will allow you to choose the exact locations** where the product will be taxed around the world.

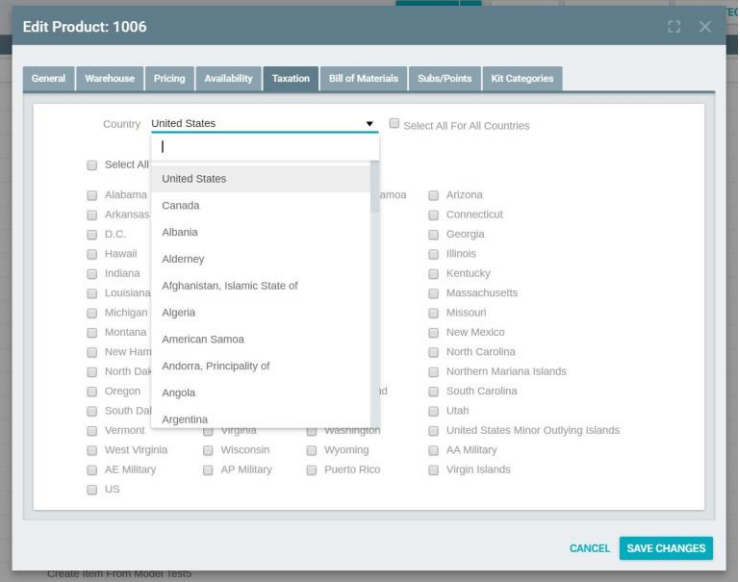

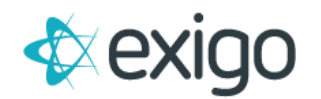

- Choose a country by clicking the **arrow next to the word Country** and **select and Highlight the desired country.** The Taxation Tab will change for any country that is selected.
- The locations with the check marks will be the places the product will be taxed.
- Click **SAVE CHANGES**
- The tax is **connected to the Ship to: Address.**
- All locations checked marked will be taxed according to **Domestic Tax Tables** or **International tax rules** found in your **Order Calculation Engine.**

#### <span id="page-6-0"></span>**SELECTING A WAREHOUSE**

• You can select the **warehouse** or **warehouses a product can be shipped from** by clicking **the box next to this specification** in the **General Tab.**

Available in all Warehouses

- If there **is** a check mark in this box, the **Warehouse Tab** will show that the item ships from all the warehouses.
- **Manage a warehouse** by clicking the arrow under the **Managed By** section and select and **Highlight the Management style** for the product in the particular warehouse.

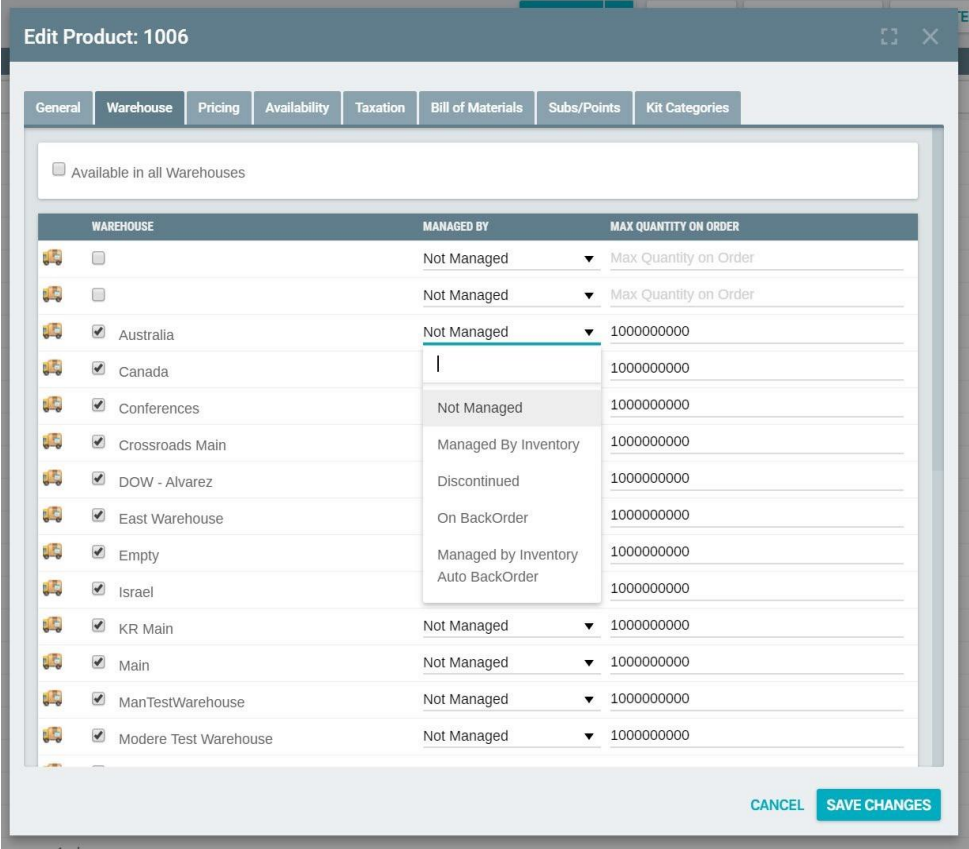

- The ReOrder Level can also be inputted in the **ReOrder Level Box** next to the **desired warehouses.**
- Click **SAVE CHANGES**
- If there is not a check mark in this box, the Warehouse Tab will show no warehouses selected. The warehouse must be selected by clicking in the box next to the desired warehouse.

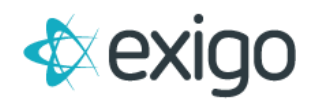

#### <span id="page-7-0"></span>**ALLOWING FOR CUSTOMER UPGRADE**

• You can allow **different customer type upgrades** by clicking the **box next to this specification** in **the General Tab** of the **New Product Screen.** 

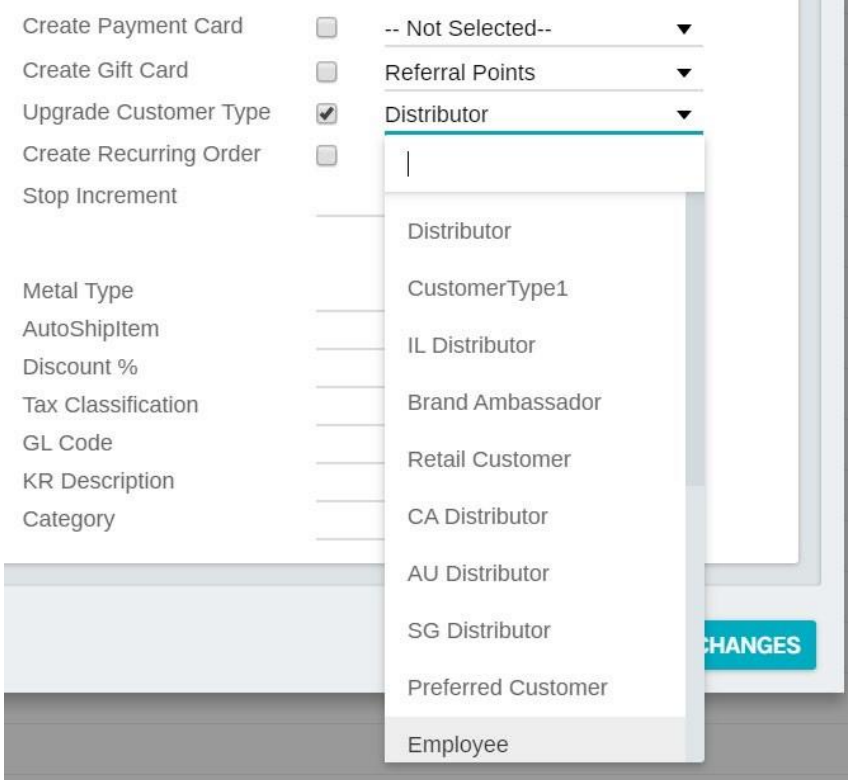

#### <span id="page-7-1"></span>**ALLOWING FOR RECURRING ORDER**

- You can allow for a **Recurring Order** by clicking the **box next to this specification** in the **General Tab** of the **New Product Screen**.
- When there is a checkmark in this box the product can be sent to a customer on a **periodic schedule.**
	- Allow for Recurring Order

#### <span id="page-7-2"></span>**UPDATES SUBSCRIPTIONS EXPIRATION**

• You can allow for **Updates of subscriptions Expiration** by clicking the **box next to this specification** in the **General Tab** of the **New Product Screen**.

Advance Subscription(s) (detail under Subs tab)

• If there is **not** a check mark in this box, the **Sub/Points Tab will not allow** you to update subscriptions expirations.

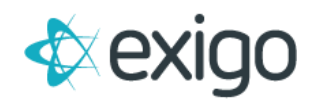

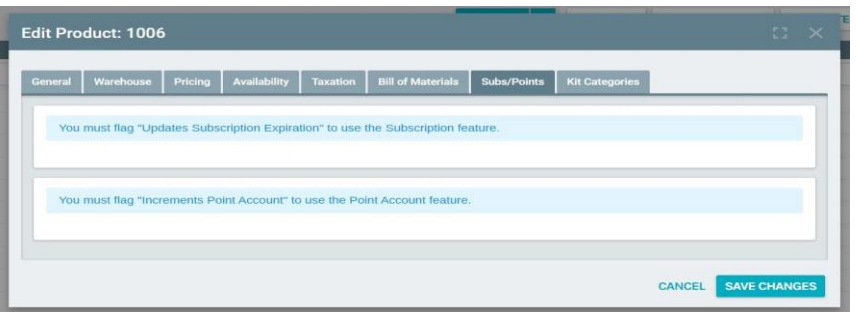

- Advance Subscription(s) (detail under Subs tab)
- If there **is** a check mark in this box in the **General Tab**, the top half of the S**ub/Point Tab will allow you to select each subscription** that this product will adjust the expirations date for. The time increment here will be multiplied by the quantity ordered (click the arrows to expand the top half options for time adjustment)

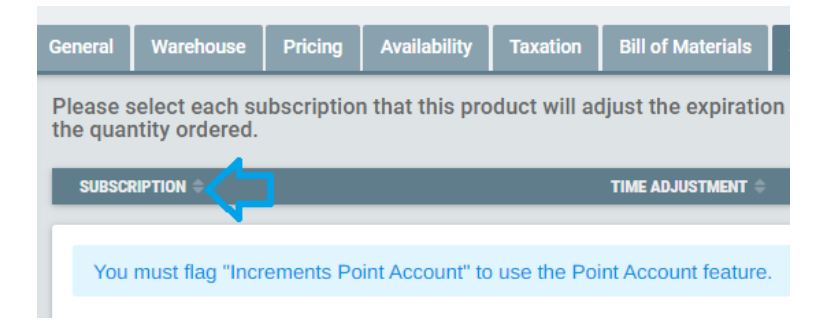

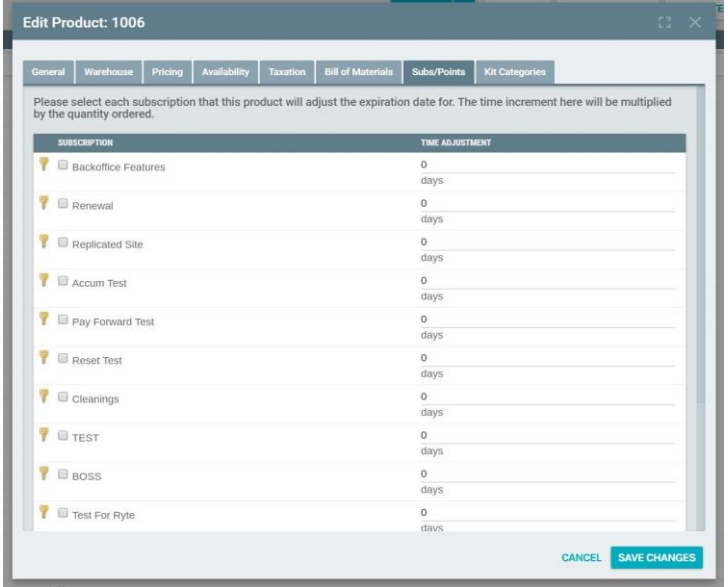

• Click **SAVE CHANGES**

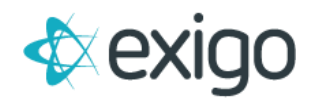

#### <span id="page-9-0"></span>**INCREMENTS POINTS ACCOUNTS**

• You can allow for **increments on a points account** by clicking the **box next to this specification** in the **General Tab** of the **New Product Screen**.

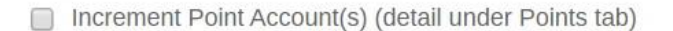

• If there is **not** a check mark in this box in the **General Tab page**, the **Sub/Points Tab will not allow** you to Increment Point Accounts.

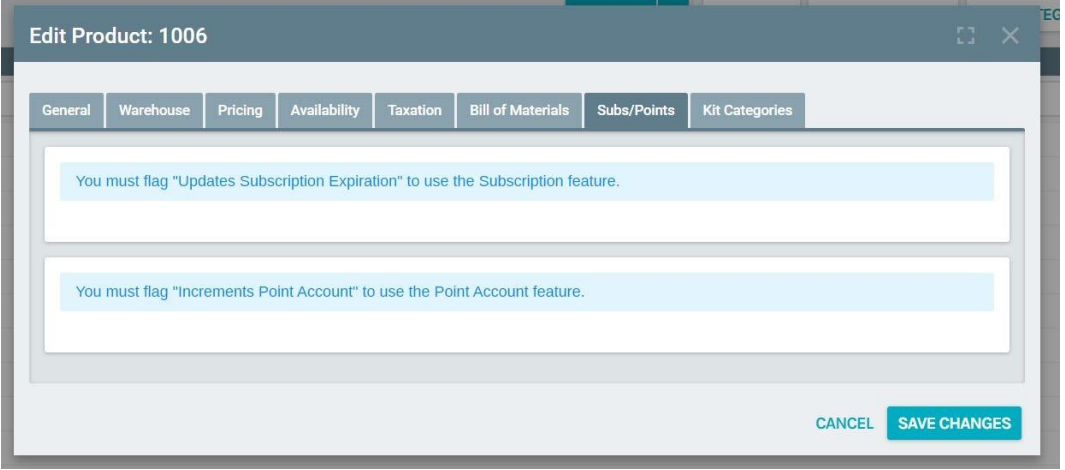

 $\triangledown$  Increment Point Account(s) (detail under Points tab)

• If there **is** a check mark in this box in the **General Tab page**, the **Sub/Points Tab will allow you** to Increment Point Accounts. (click the arrows to expand the point increment option)

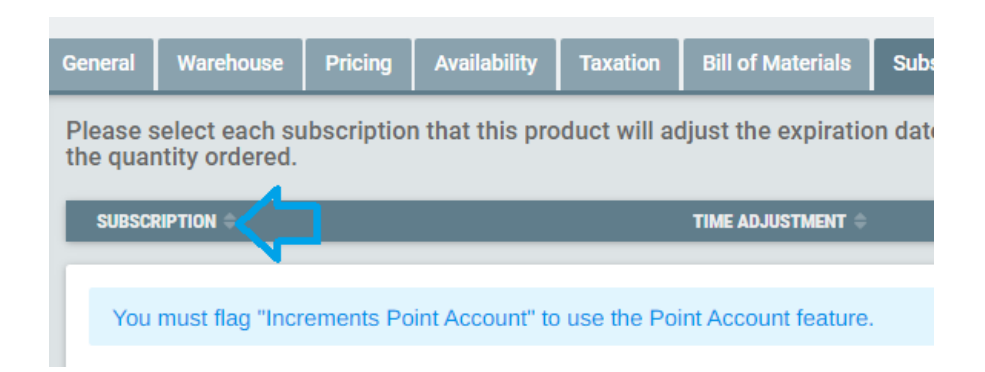

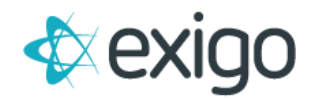

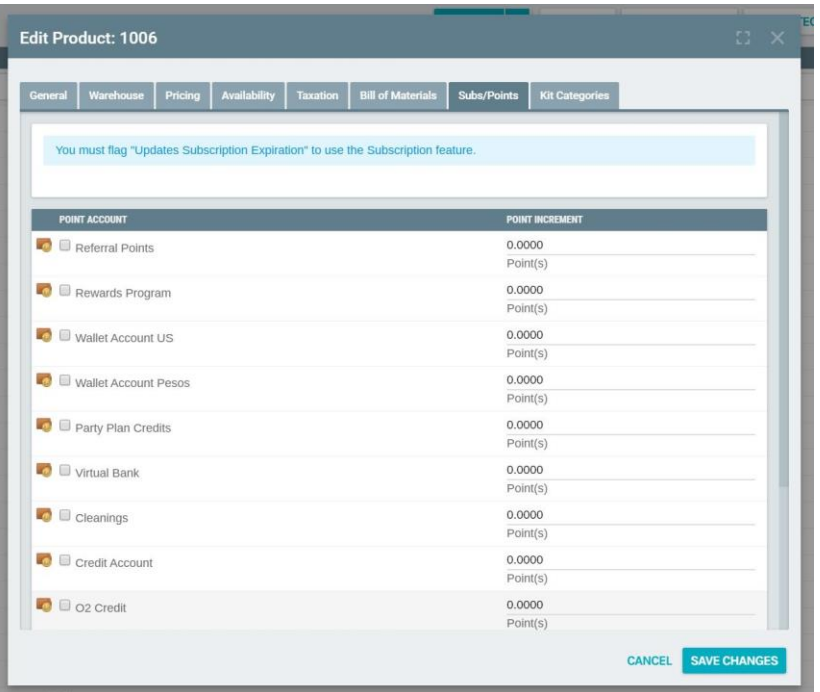

- Click in the **box next to the Point Account** that is going to have point increments.
- Next specify the **amount of points** that will be incremented per purchase of the product. Click **OK**

#### <span id="page-10-0"></span>**ALLOWING PARTIAL AMOUNTS**

- If you plan to allow for **decimal quantities**, you will need to **check mark this**.
- For example, if I can order 2.5 units of a product, **this feature needs to be checked.**

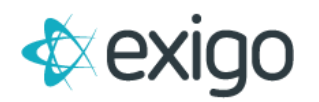

#### <span id="page-11-0"></span>**ITEM IS A KIT**

• You can create **Items as kits** or **group products** that are sold together as one by **clicking the box next to this specification** in the **General Tab** of the **New Product Screen**.

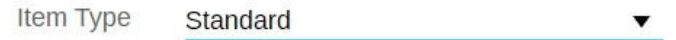

• If there is **not** a check mark in this box in the General Tab page, the **Bill of Material Tab will show** that the **Item is not a Kit.** 

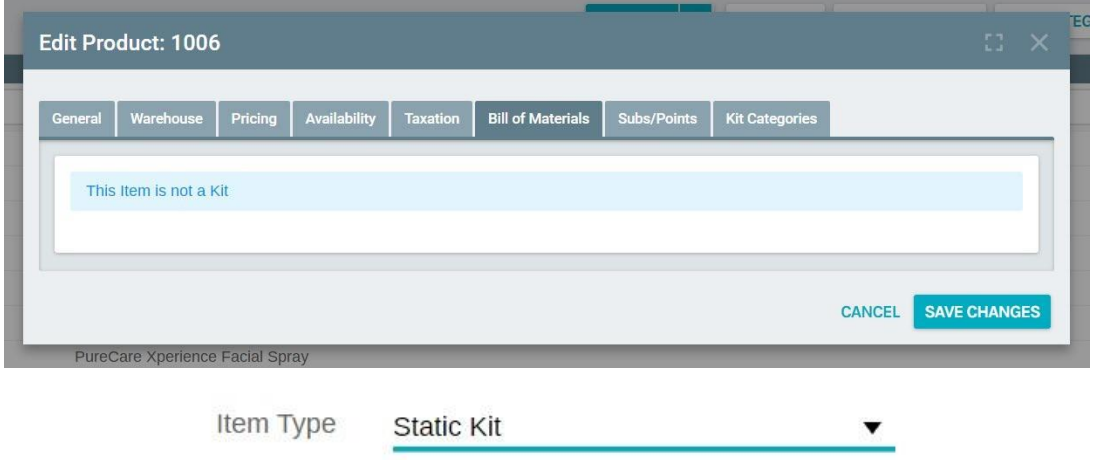

• If there **is** a check mark in this box in the General Tab page, the **Bill of Material Tab will allow you to create the Kit.** 

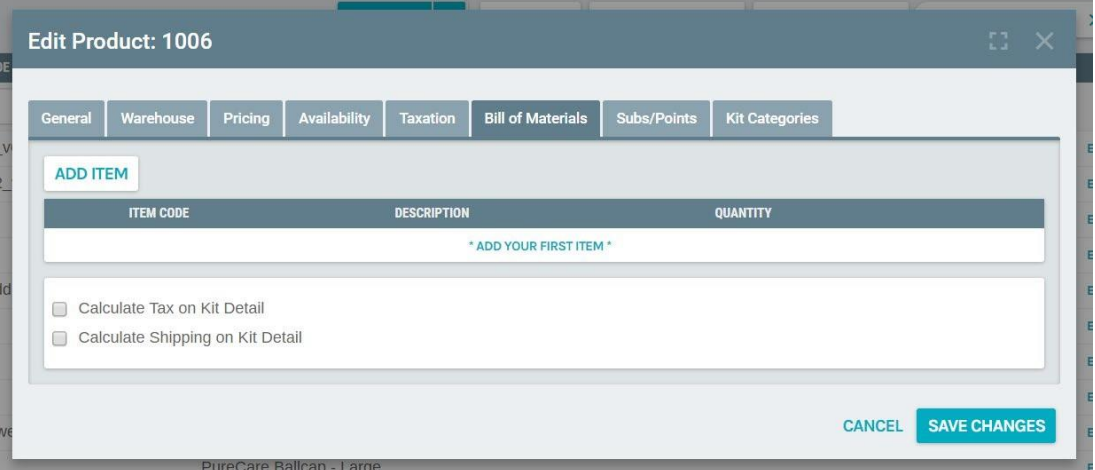

- You can **Add, Remove**, or **Edit an Item in a Kit** by clicking on the **specific Buttons** on the top of the **Bill of Material Tab Screen.**
- When **all of the Items and Quantities** have been selected, your Kit will be created.
- Click **OK**

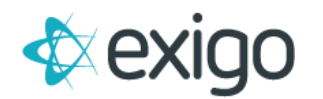

# <span id="page-12-0"></span>**ADDING A PRODUCT TO A KIT**

• You can **add a product to a kit** by clicking on the **Add Item Button** in the Bill **of Materials Tab Screen.** The **Add Product Screen** will appear.

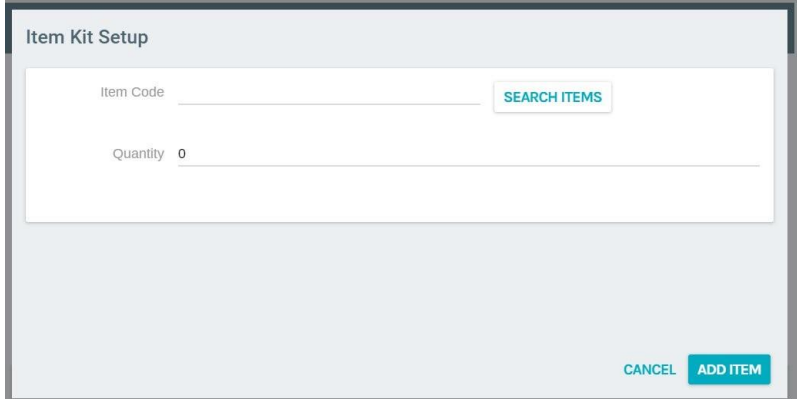

- Enter the **Item Code** and the **Quantity**.
- Click **Add Item**
- The Item will appear on the **Bill of Materials Tab Screen** as **part of the Kit**.

#### <span id="page-12-1"></span>**REMOVING A PRODUCT FROM A KIT**

- You can **remove a product from a kit** in the **Bill of Materials Tab**.
- You can **remove a product from a kit** by clicking on the **Delete Button,**

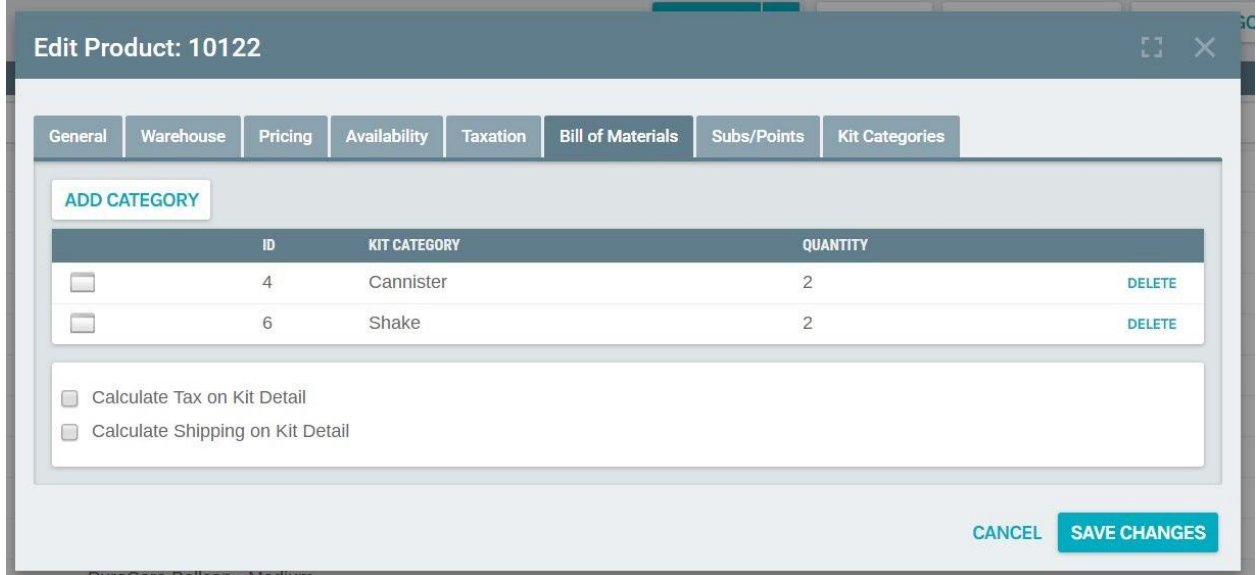

• Click **Save Changes** when the screen prompts you and the Item will be removed from the kit.

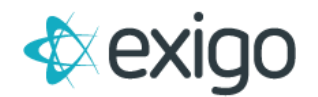

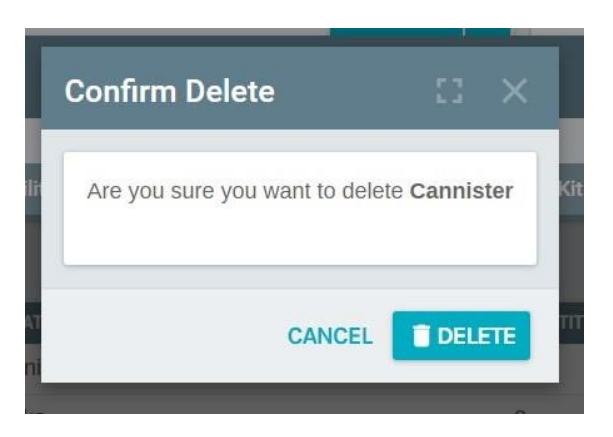

# <span id="page-13-0"></span>**EDITING A PRODUCT IN A KIT**

- You can **Edit a product from a kit** in the **Bill of Materials Tab.**
- You can **edit a product from a kit** by **highlighting the product** then clicking on the **Edit Button**, in the **Bill of Materials Tab Screen**

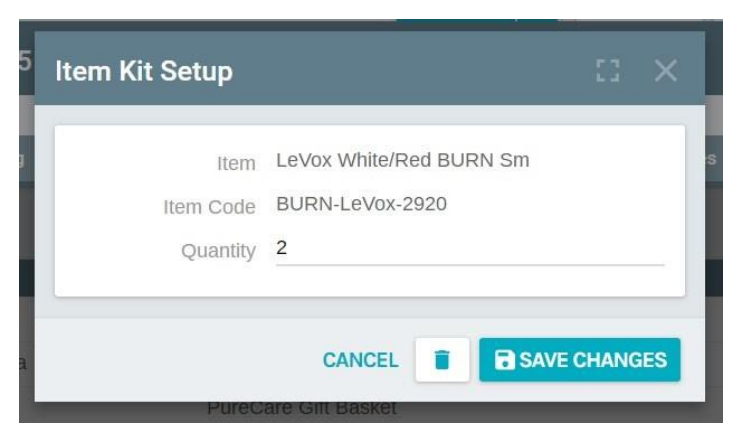

- The Edit Product Screen will open. **Adjust the Quantity**. Then
- Click **OK**
- The Product will be Edited in the Kit.
- This **edit will show** on the **Bill of Materials Tab Screen**.

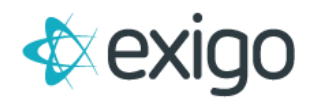

#### <span id="page-14-0"></span>**PRICING TAB**

• The Pricing Tab allows you to **set the price of an Item** at different levels for **different customer Types**.

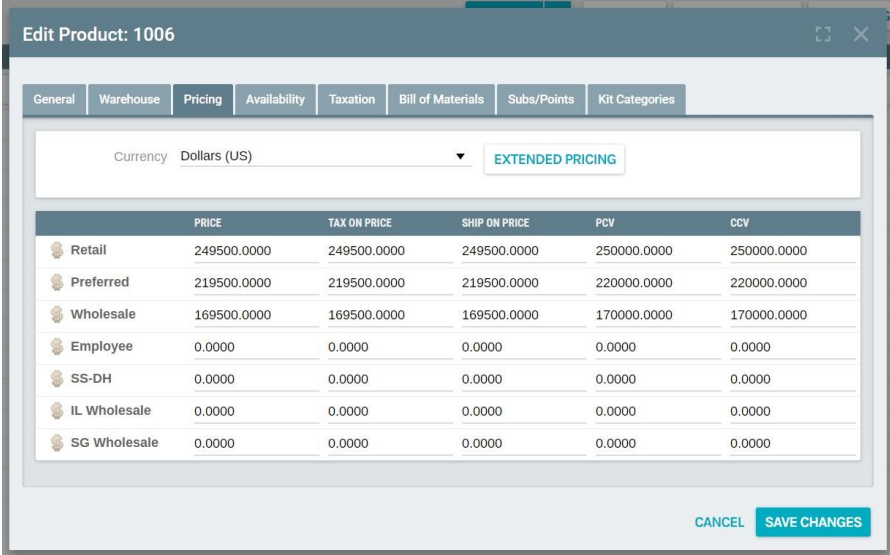

- You must **first select the Currency** your product will be sold in. This can be done by **clicking the arrow** next to where it says **Currency** and **highlighting the selected currency**.
- The **BV** and **CV Prices** can be set.
- You can set the **TOP** or **Tax on Product**.
- The **SOP** or **Ship on Price** can also be set in the **Pricing Tab Screen**.

#### <span id="page-14-1"></span>**EXTENDED PRICING**

- You can **access Extended Pricing** by clicking on the **Extend Pricing Button** in the **Pricing Tab**. You can **define** up to **5 additional extended price types**.
- The **Extended Pricing Screen** will open.

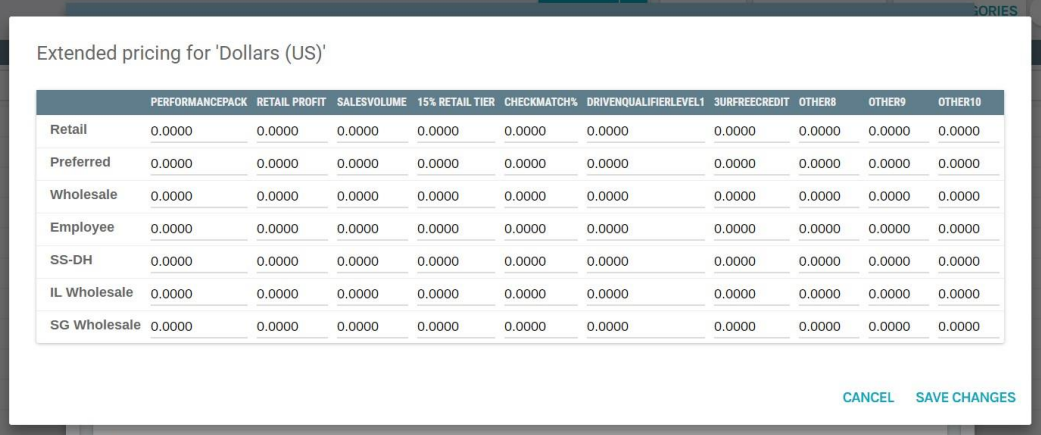

- Enter the **Retail Difference** and **Bonus Pricing** for the **selected customer types.**
- Click **Save Changes**

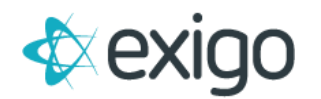

#### <span id="page-15-0"></span>**KIT CATEGORIES TAB**

• This tab allows you to associate the item to any of your **dynamic kit categories** so that the item will **appear in any dynamic kit drop down selection**.

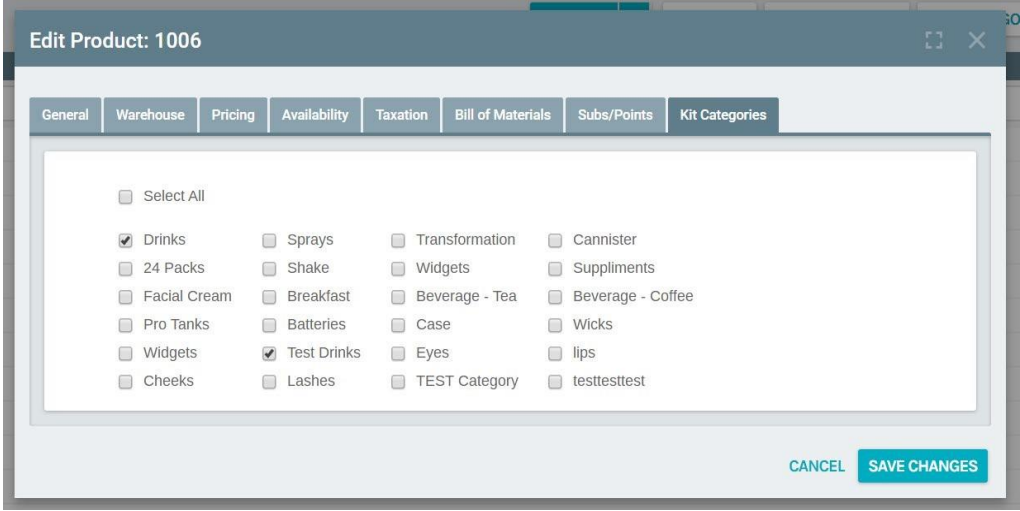

#### <span id="page-15-1"></span>**WEB CATEGORIES**

- Once an item has been created, you can then make this item **available for the web** by **adding it to the applicable Web Categories.**
- In the top right tool bar, click on **Web Categories** and the popup screen will appear.

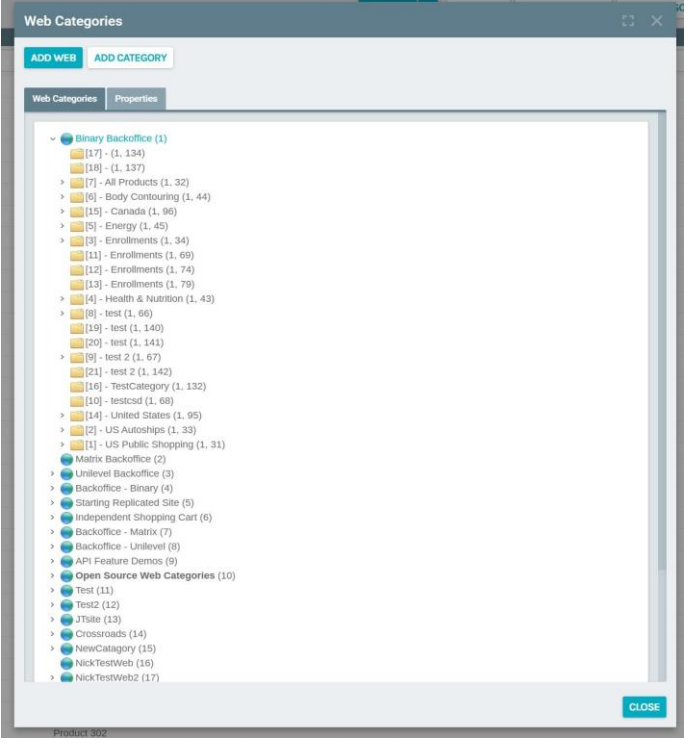

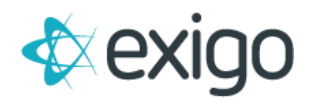

• **Select the category** you need to add the item to **highlight it** and then **click on Add Product button.** A search screen will appear.

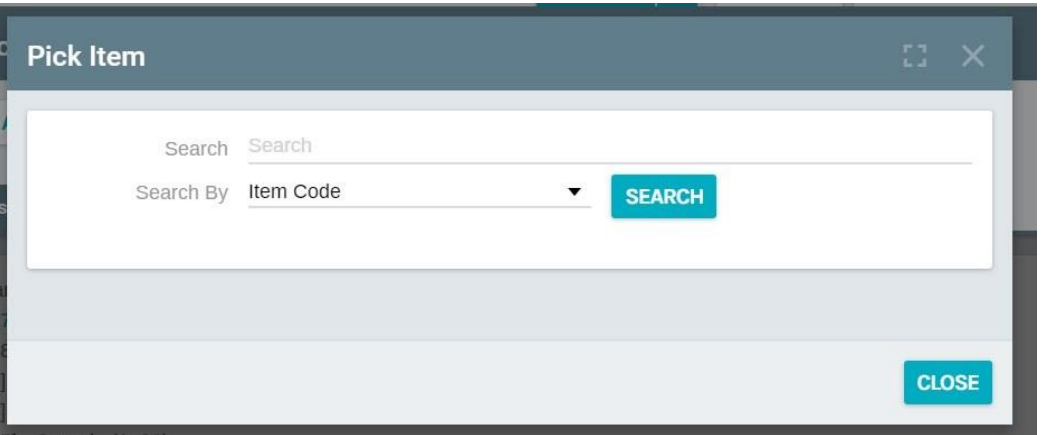

- **Find the item** you want to add and **double click on the item**. It will then a**ppear on the list under the category.**
- You can do this as many times as you need if the item belongs to more than one category.
- Please keep in mind that the moment you add the item to the category, it will now appear on your website if other filter criteria is met (warehouse, price type, etc).

#### <span id="page-16-0"></span>**ITEM TRANSLATION**

- You can create translations by going to **Accounting tab** and then clicking on **Items.**
- **Find the item** you want to **make changes** to and **click on the vertical ellipsis** on the righthand side.
- In the drop-down menu **click on View Item Summary**

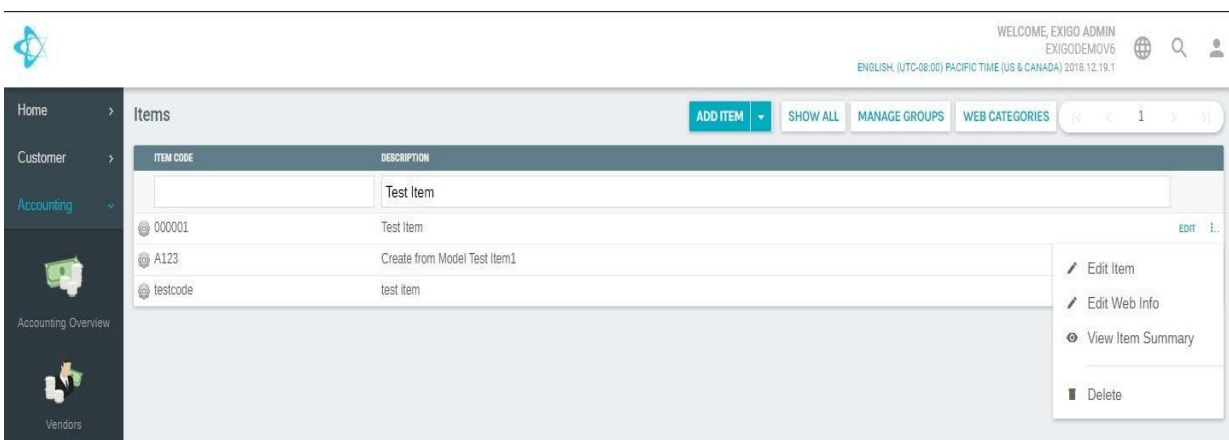

• In the **Item Summary** scroll down till you see the **Web Panel**, this shows you all the languages the item can be translated to.

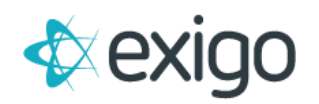

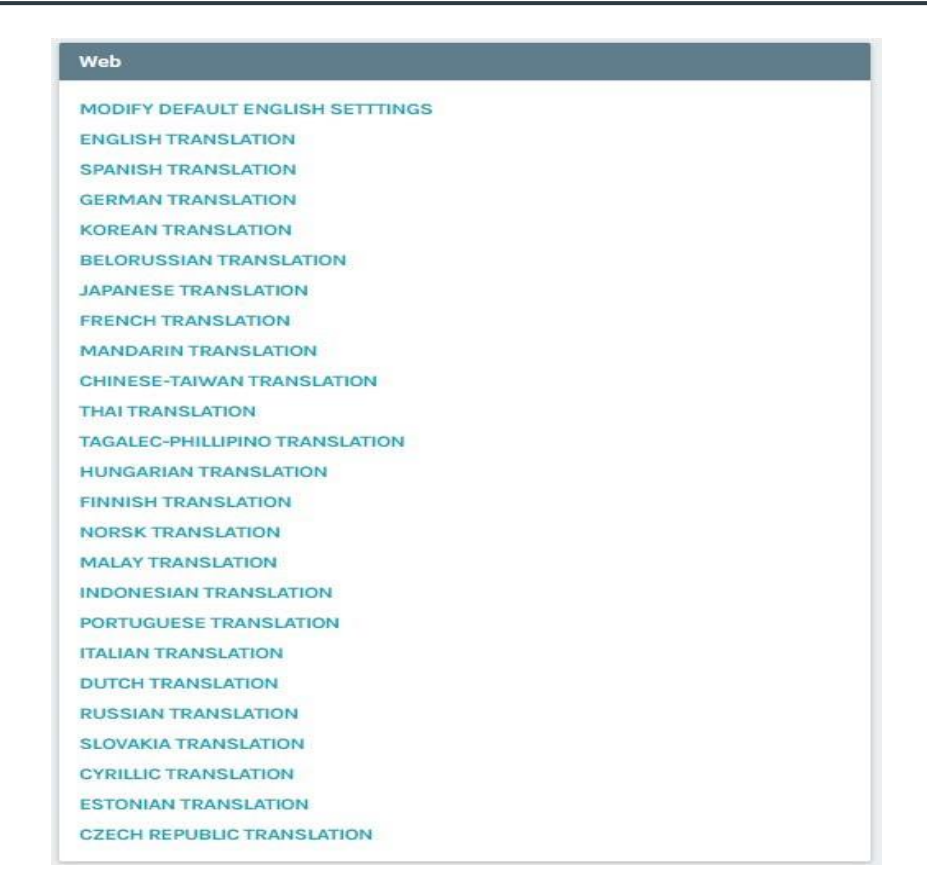

- Then **click on the desired language** the item needs to be translated to.
- This will open the **Item Descriptions in** \_\_\_\_\_ page where you adjust the name and descriptions of the item in a different language.

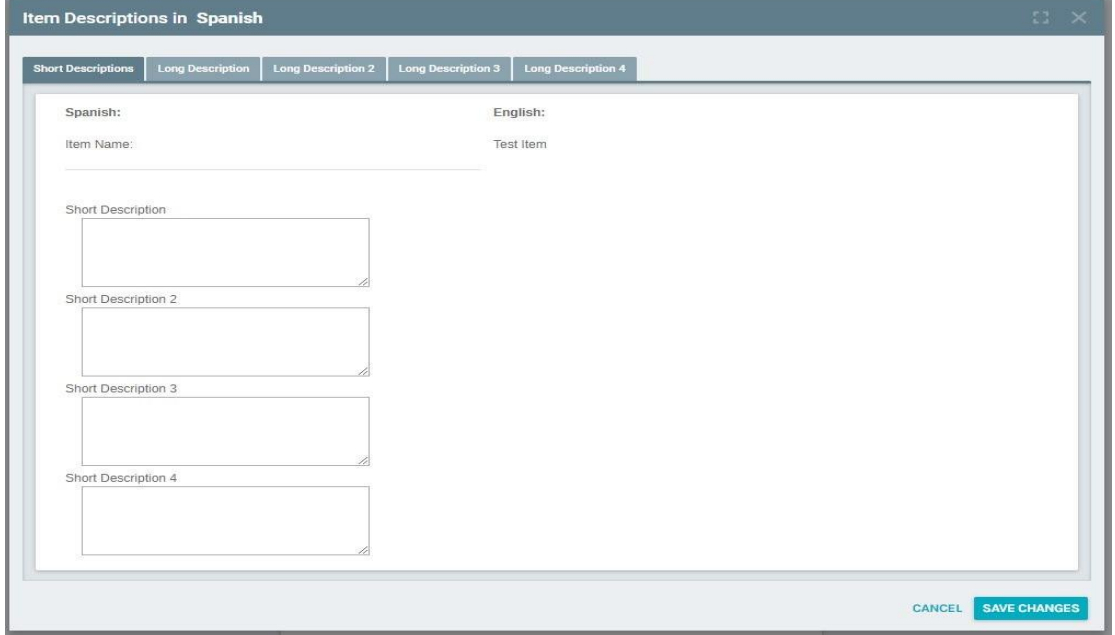